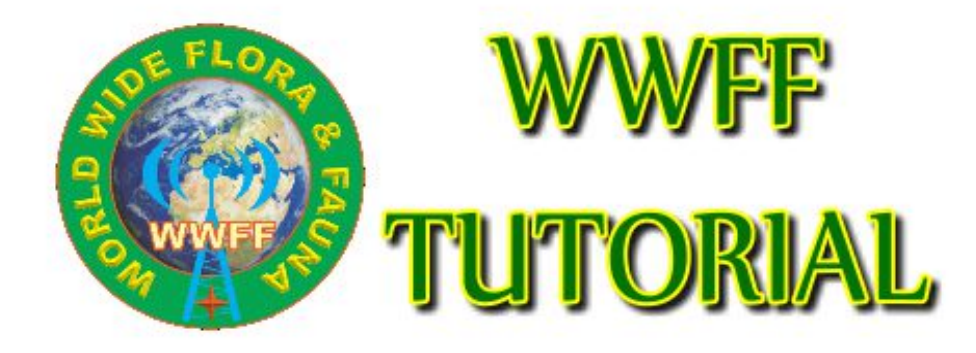

## WWFF Directory managment

Version 1.0

ON4VT 10/2017

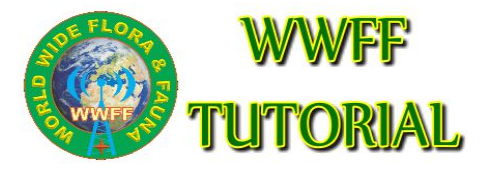

**The explained handlings are only possible if you are a registered user at [www.wwff.co](http://www.wwff.co/) and you have the correct priveleges to upload logs and/or manage awards.**

## 1. Adding new references

- 1. Log in with your **USERNAME** and **PASSWORD**
- 2. On top of the screen is a BLACK BAR with MENU. Click **WWFF Logsearch** and in the drop down menu choose the option **MANAGE DIRECTORY**

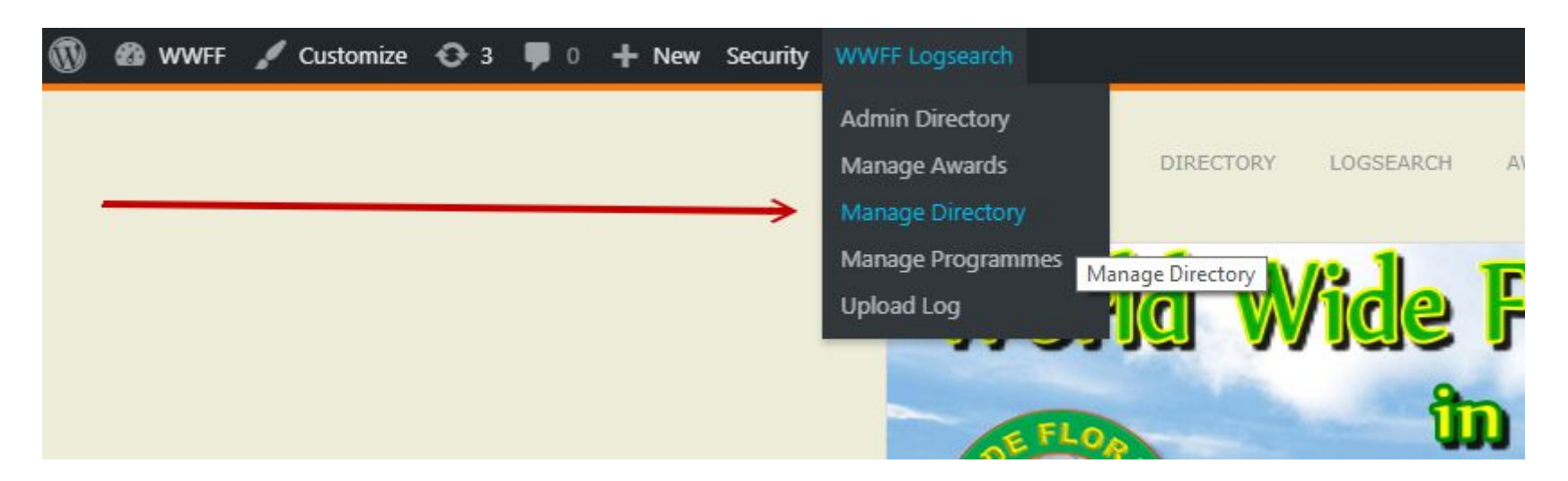

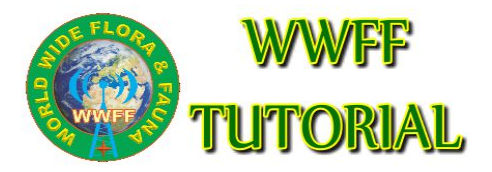

WWFF Directory management

- 3. The window **Manage Directory** shows up
- 4. Choose your WWFF country in the drop down menu
- 5. Click on the ADD NEW button

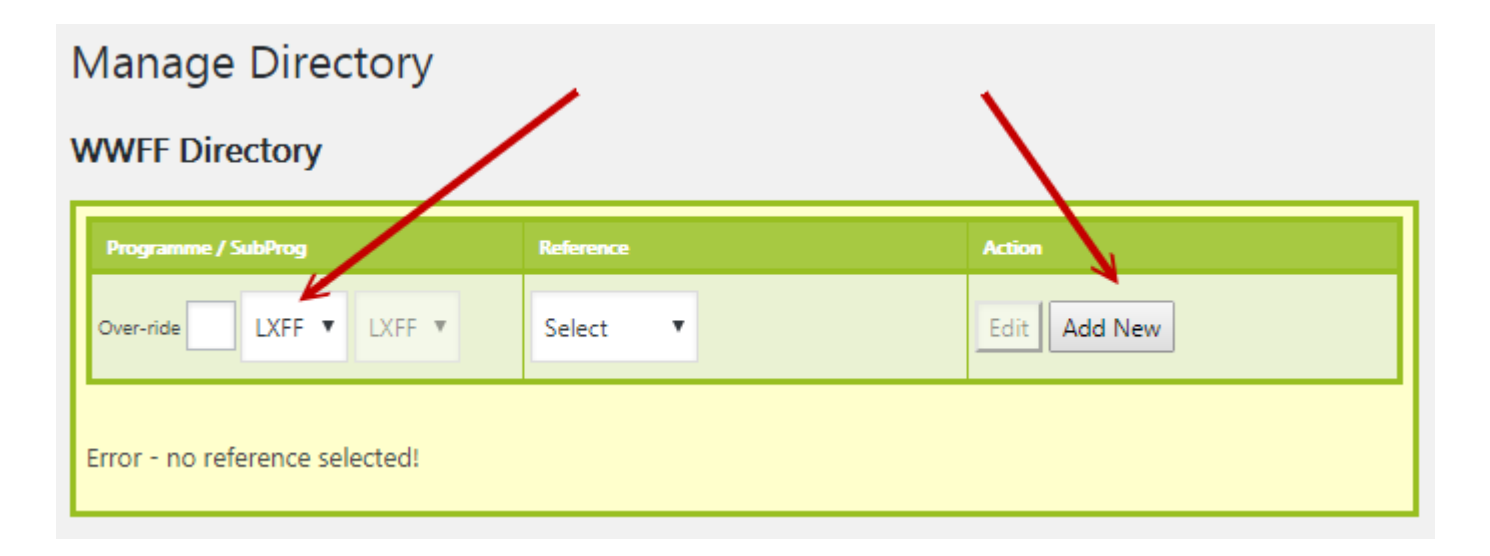

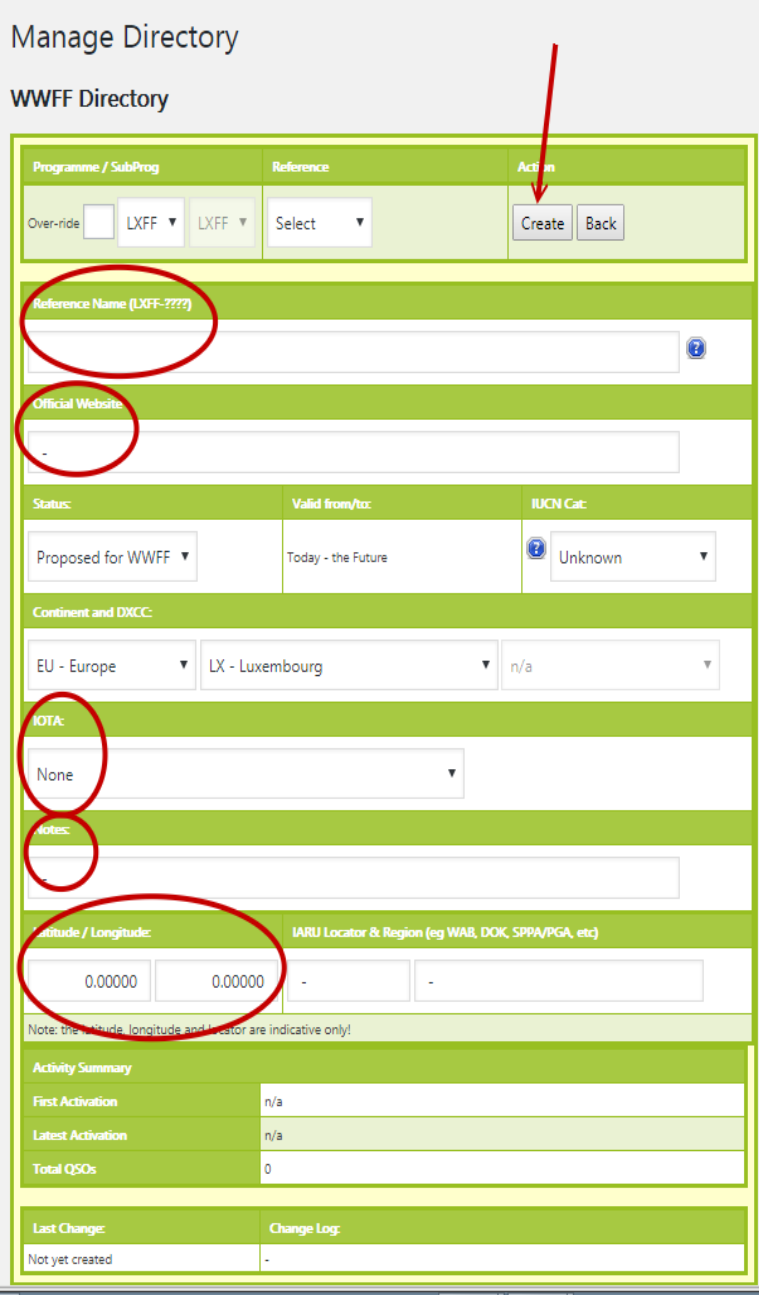

## WWFF Directory management

6. The next window **Manage Directory** shows up

7. Fill in the requiered fields. Only correct filled in submissions will be handled

8. The requiered fields :

- Reference name (number + NAME reference)
- Official website (Protected Planet or other)
- IUCN Cat
- IOTA if relevant
- Notes (type of Flora Fauna e.g. National Park, Forest Reserve, Nature Reserve, RAMSAR, Natura 2000 or all other typology of FF) – Longitude/Latitude
- 9. Click the CREATE button

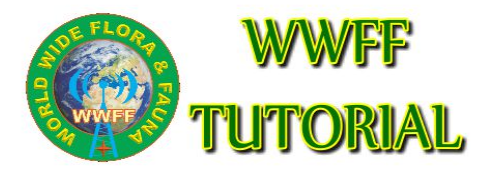

## 2. Handling new references

1. Once you submitted a proposal for a new reference, the **WWFF Directoy manager** gets an email and will control the possible new reference. He will approve it or reject it.

4. Once a new reference is approved it shows up immediatly in the **WWFF Directory** at *<http://wwff.co/directory/>*

5. The new reference is valid for activation from the moment it is approved and showing up in the WWFF Directory